# **Technical Bulletin 40**

# **MiniMe Disk**

Version 1.6

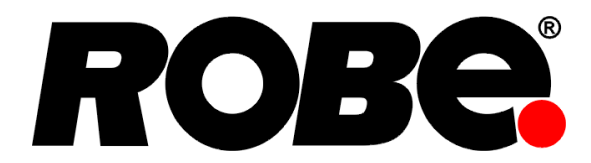

#### **Abstract**

This manual explains how to create a new SD Card disk for MiniMe.

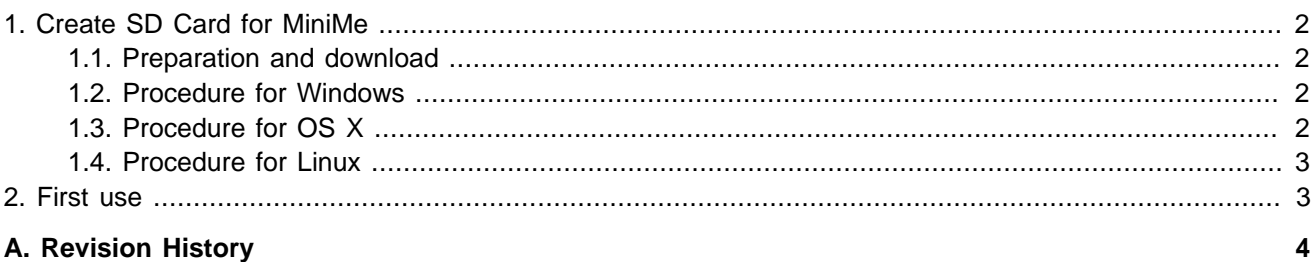

## **New Card expansion possibility**

As of version 3.1, the MiniMe software provides possibility to expand data partition on the SD Card to utilize all free space on the card. Thanks to this, the provided image is now much smaller (only 5GB when unzipped) and the card creating process is faster. When you use the card in the MiniMe, make sure to then go to menu: Special <sub>→</sub> Expand Card. You can now also check free/used internal SD Card disk space via menu: Info  $\rightarrow$  Space Usage.

# <span id="page-1-0"></span>**1. Create SD Card for MiniMe**

### <span id="page-1-1"></span>**1.1. Preparation and download**

- Download compressed disk image from [ftp://ftp.robe.cz/petr\\_vanek/MiniMeV40.zip](ftp://ftp.robe.cz/petr_vanek/MiniMeV40.zip) (about 460MB, use download manager to restart the download in case of need).
- Extract the disk image file MiniMeV40.img from the downloaded zip file. The resulting file size will be around 5GB, make sure to have enough disk space, use operating system and file-system supporting this file size, use unzip software that supports such a large file.
- Remove SD Card from MiniMe: remove base cover by the display, remove front (display) panel (be very careful about wiring, disconnect it before putting the front panel aside!), remove SD Card

#### **Checking the downloaded file**

The md5sum of both the zip file and the img file is at [ftp://ftp.robe.cz/petr\\_vanek/MiniMeV40-md5sum.txt](ftp://ftp.robe.cz/petr_vanek/MiniMeV40-md5sum.txt)

#### <span id="page-1-2"></span>**1.2. Procedure for Windows**

- 1. Insert SD Card into your computer and check what letter it was assigned. You can easily see the SD Card disk letter (for example G:) by looking in the left column of Windows Explorer.
- 2. Download the Win32Image utility from [ftp://ftp.robe.cz/petr\\_vanek/win32diskimager-binary.zip](ftp://ftp.robe.cz/petr_vanek/win32diskimager-binary.zip)
- 3. Extract the complete content into a folder.

#### **Unzipping on Windows**

Use Zip/Unzip program which can support large files, for example WinZip or Total Commander. The native Windows unzip claims that the resulting file will be some 734 000 000 GB, which is false.

- 4. Run (as Administrator) the Win32DiskImager utility.
- 5. Select the MiniMeV40.img file you extracted earlier
- 6. Select the drive letter of the SD Card in the device box. Be careful to select the correct drive; if you get the wrong one you can destroy your data on the computer's hard disk!
- <span id="page-1-3"></span>7. Click Write and wait for the write to complete (about 25 minutes).

#### **1.3. Procedure for OS X**

- 1. Insert the SD Card into your computer and launch Disk Utility
- 2. Select the SD Card and press apple+i to bring up the info
- 3. Remember the device id, it will be diskN where N is a number, such as disk4
- 4. Select the volume (not the device) and click unmount
- 5. Open a terminal window via Applications ->Utilities ->Terminal.
- 6. Type into the terminal:

sudo dd if=/path/to/MiniMeV40.img of=/dev/disk4 bs=1024

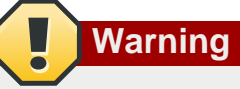

Be sure to use your path to the image file, and the device id you got from disk utility in place of "disk4". You can drag the MiniMeV40.img file into the terminal window if you don't want to type the full path to it.

7. Now wait a bit for the image to be written. When its done you will get something similar to this:

```
3690+1 records in 3690+1 records out
3869544448 bytes (3.9 GB) copied, 821.063 s, 4.7 MB/s
```
#### <span id="page-2-0"></span>**1.4. Procedure for Linux**

1. Open terminal and start the tail utility by typing:

sudo tail -f /var/log/messages

- 2. Insert the SD Card into your computer
- 3. Look at the messages produced in the terminal window, it will look similar to this:

```
USB Mass Storage support registered.
scsi 5:0:0:0: Direct-Access Kingston DataTraveler G3 PMAP PQ: 0 ANSI: 4
sd 5:0:0:0: [sdb] Attached SCSI removable disk
```
- 4. See the line line **[sdb] Attached SCSI removable disk**. Remember the **sdb**
- 5. In the terminal, quit the tail program by pressing Ctrl-C and type into the terminal:

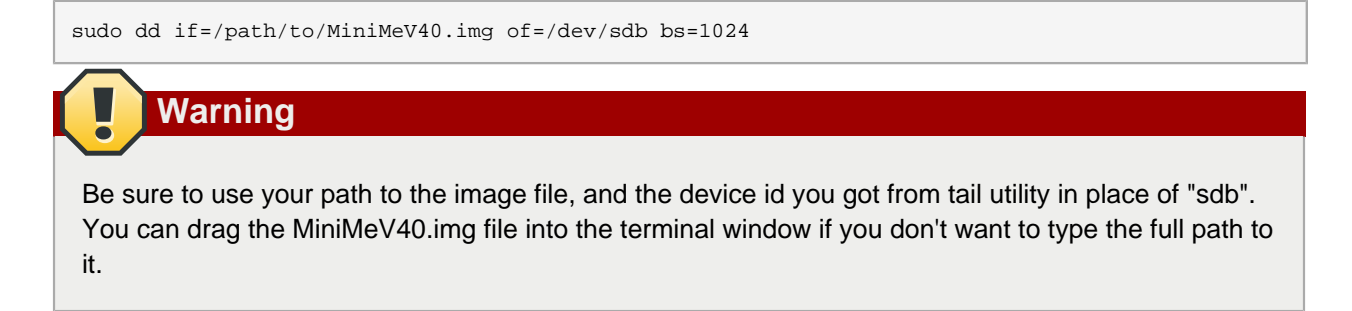

6. Now wait a bit for the image to be written. When its done you will get something similar to this:

```
3690+1 records in 3690+1 records out
3869544448 bytes (3.9 GB) copied, 821.063 s, 4.7 MB/s
```
## <span id="page-2-1"></span>**2. First use**

When you use the card in the MiniMe, make sure to then go to menu: Special  $\rightarrow$  Expand Card. You can now also check free/used internal SD Card disk space via menu: Info  $\Delta$  Space Usage.

## <span id="page-3-0"></span>**A. Revision History**

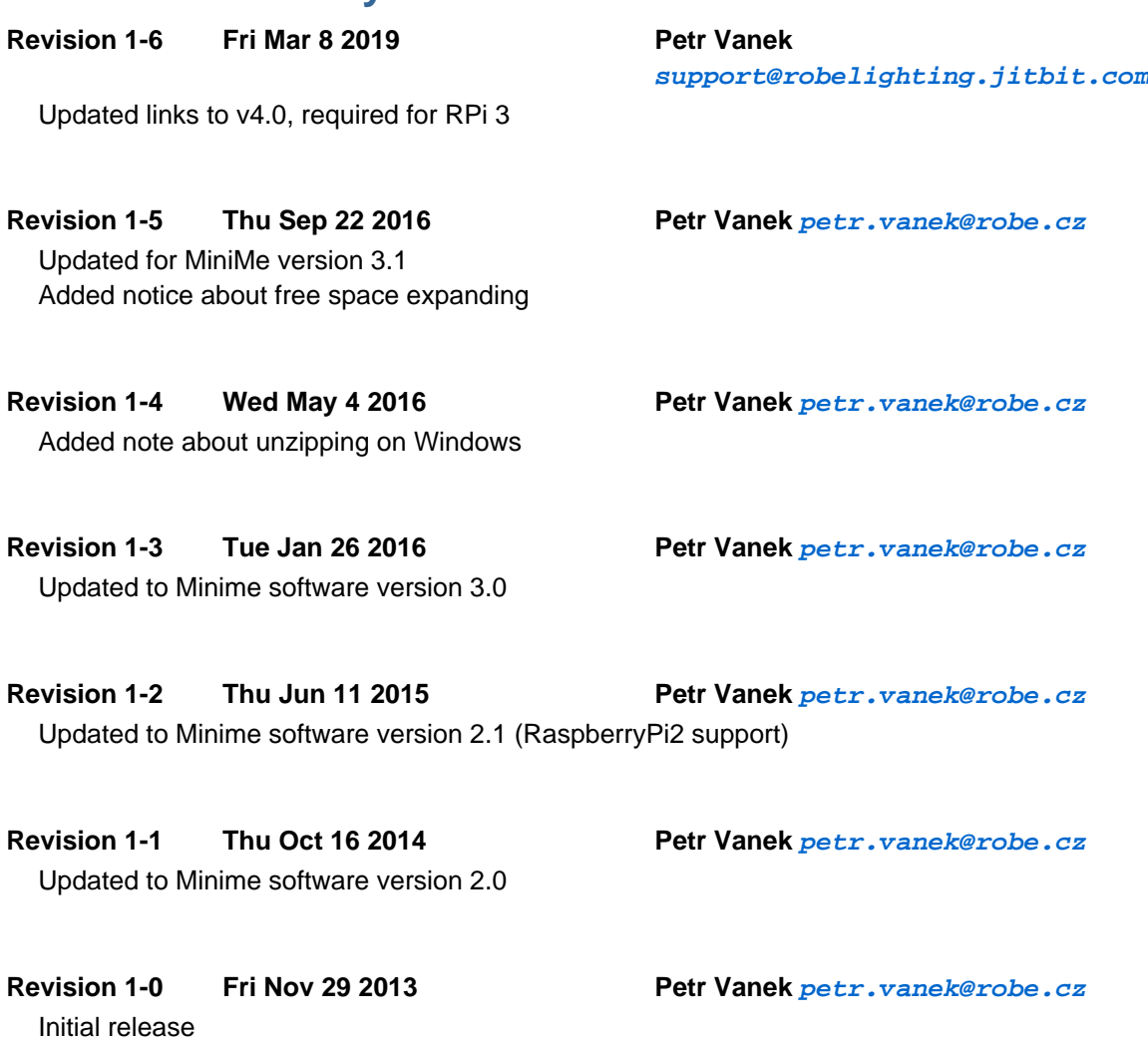